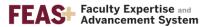

## How to Publish a CV to the Public Interface

There are many advantages to publishing a version of your CV on the <u>FEAS+ Public Interface</u>. First, this website allows colleagues and students to easily see your research interests and expertise. Second, publishing your CV creates a permanent URL (web address) that you may use on your departmental website, in your email signature, etc.

- 1. Go to the FEAS+ homepage at https://feas.fsu.edu
- 2. Click on the Publish button

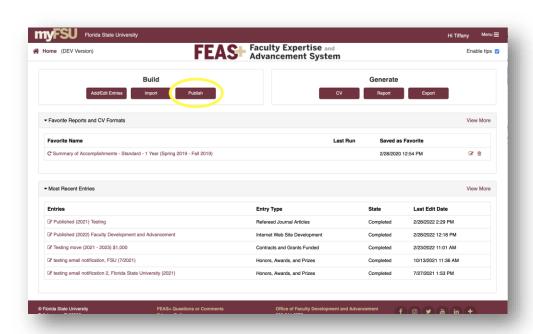

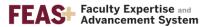

3. In the modal window, confirm the type of CV that you want to upload to the <u>Public Interface</u>. If you wish to change the type, click on the Set Preference button.

(Note: copy your custom URL so that you may share it with your colleagues, department, or paste it into your email signature!)

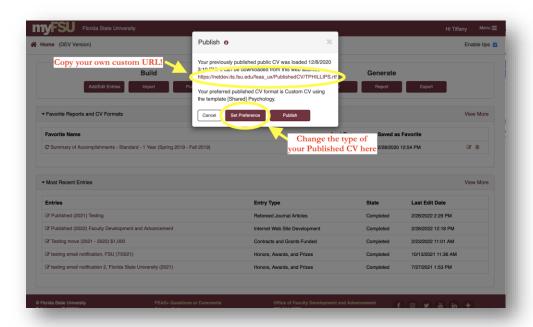

4. Click on Publish. The system will confirm that the upload is successful. Click on your custom URL to check your CV. You may click on Close when you are done.

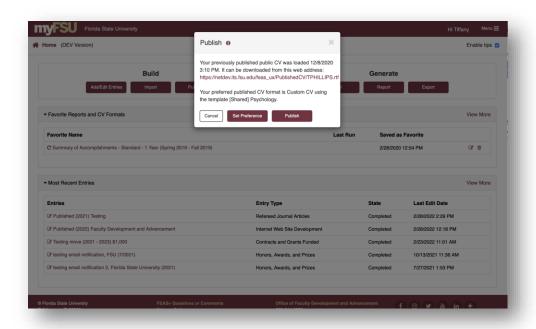